## **利用登録方法**

**ご希望のログイン方法か、 ご希望のメールアドレスを認証し、利用登録 を開始します。**

再度ログインする際は、初めに利用したログイン方法 をご利用ください。

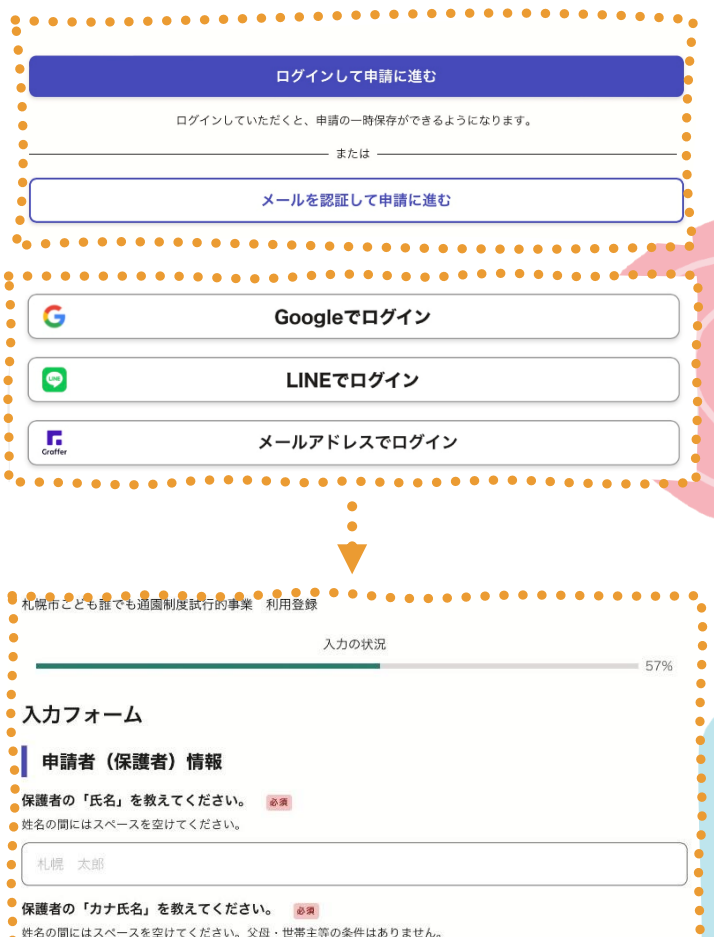

**2**

**申請に必要な情報をすべて入力します。**

**必要項目をすべて入力すると、申請内容の 確認画面が表示されます。**

## **内容に間違いがないかを確認のうえ、申請 確定してください。**

※**利用登録のみ行いたい場合**は、

事前面談希望日を問われますが、「事前面談希望日なし」 を選択してください。

**3**

**こちらの画面が表示されると、 利用登録の申請は完了です。**

**(1)** ログインして申請に進む ログインしていただくと、申請の一時保存ができるようになります。 メールを認証して申請に進む **(2)** Grafferアカウントをお持ちでない方 Grafferアカウントに登録すると、申請書の一時保存や申請履歴の確認ができます。ア カウント登録は無料です。 新規アカウント登録 新規アカウント登録 **(3)**外部サービスで登録 Grafferアカウント規約 「フ プライバシーポリシー「フ をお読みのうえ、同意し てご登録ください。 G Googleで登録  $\bullet$ LINEで登録 外部サービスでの登録とは? [ ] 情報を入力して登録 すべての項目を入力し、アカウント登録に進んでください。

**利用登録申請が受付されると、 登録したメールアドレス宛に 受付通知が届きます。**

「2. 利用登録結果のお知らせ」に続きます。

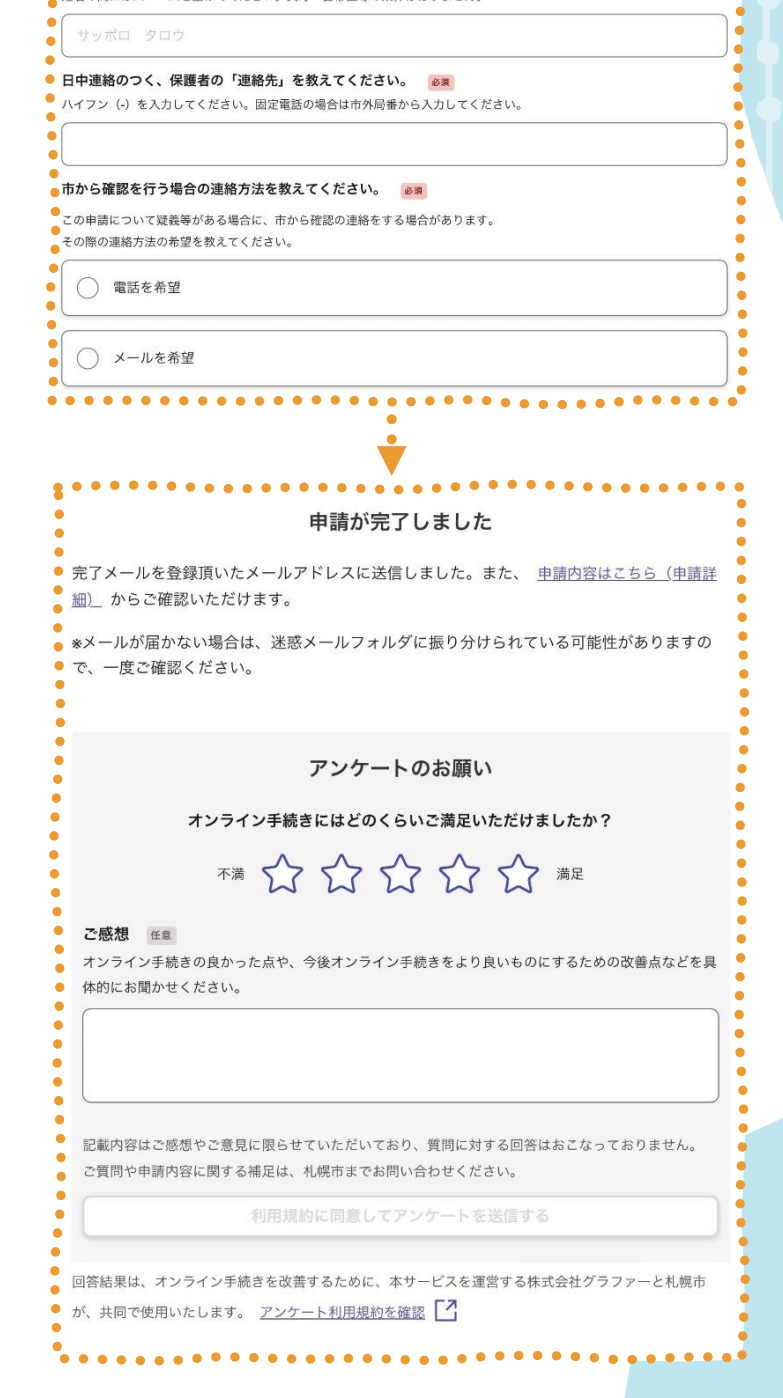

©株式会社グラファー

入力フォームは令和6年6月26日時点の情報です。

**0**

**Graffer のアカウントでログインすると、 利用登録内容の一時保存・履歴を確認でき ます。ご不要でしたら①にお進みください。**

## **アカウント作成方法**

- **※**アカウントは無料で作成できます。
- (1)「ログインして申請に進む」を選択
- (2)「新規アカウント登録」を選択
- (3)Google、LINE のアカウントを利用するか、 必要情報を入力し、表示にしたがって新規登 録を完了してください。